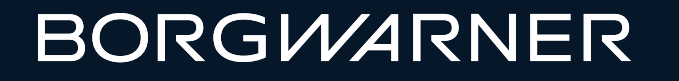

# BorgWarner SAP SWP ITH version for supplier v\_ users

Supplier WorkPlace Training – For Suppliers

Adrienn Frankne Barta

**March 2024**

#### **Introduction**

The Supplier Workplace (SWP) allows suppliers (vendors) access to a manufacturers' (customers') SAP System.

Supplier can work on this platform for delivery schedule confirmation for both schedule agreement and standard purchase order, ASN creation, LOT/manufacturing date uploading, delivery note print.

- ► Display/View/Print Releases (with Delivery Dates & Quantities)
	- $\blacksquare$  The Delivery Date = Date Materials must be at customer plant dock
	- Quantities = Order quantities
- ► Create Advance Shipping Notifications (ASNs) Required for Inbound Receiving
- ► Consignment Material Information

#### How to access:

Please visit the Borgwarner Supplier Information Center and check area for login:

- ► Enterprise SAP at the left login **without v\_**
- ► Voyager SAP to the right with login **with v\_**

<https://www.borgwarner.com/suppliers/existing-suppliers> [Access SWP ITH version for "v\\_" users](https://swp-voy-prd.borgwarner.com/sap/bc/gui/sap/its/zmm_sa2asn_it?sap-client=003)

- ► Login and password: provided by email separatly
- ► Technical Issues: contact your BorgWarner planner or buyer immediately
- ► System requirements: webbrowser like Chrome
- ► A PDF reader like Adobe Acrobat Reader
- ► Auto Time Out in 15 minutes of inactivity
- $\blacktriangleright$  Login has validity please login periodically.

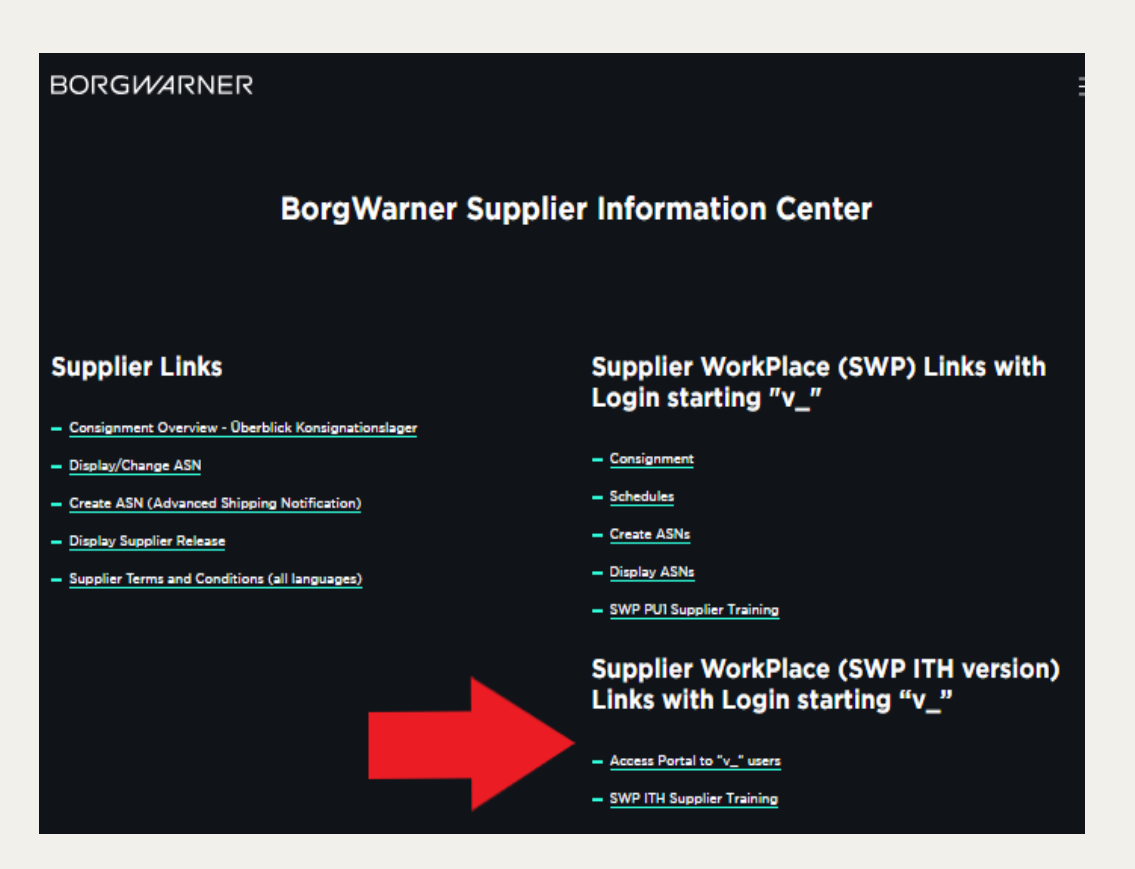

# $Log - in / Log - off$

- ► For Log-in please enter your user name like v\_xxxxxx and enter your password and push Sign in button.
- ► For Log-off please follow yellow arrows and push Yes button.
- ► Please login periodically the account has validity of 60 days. In case of too many failed attempts or no activity – it would be locked.
- ► In case that login failed please alert your plant contact.

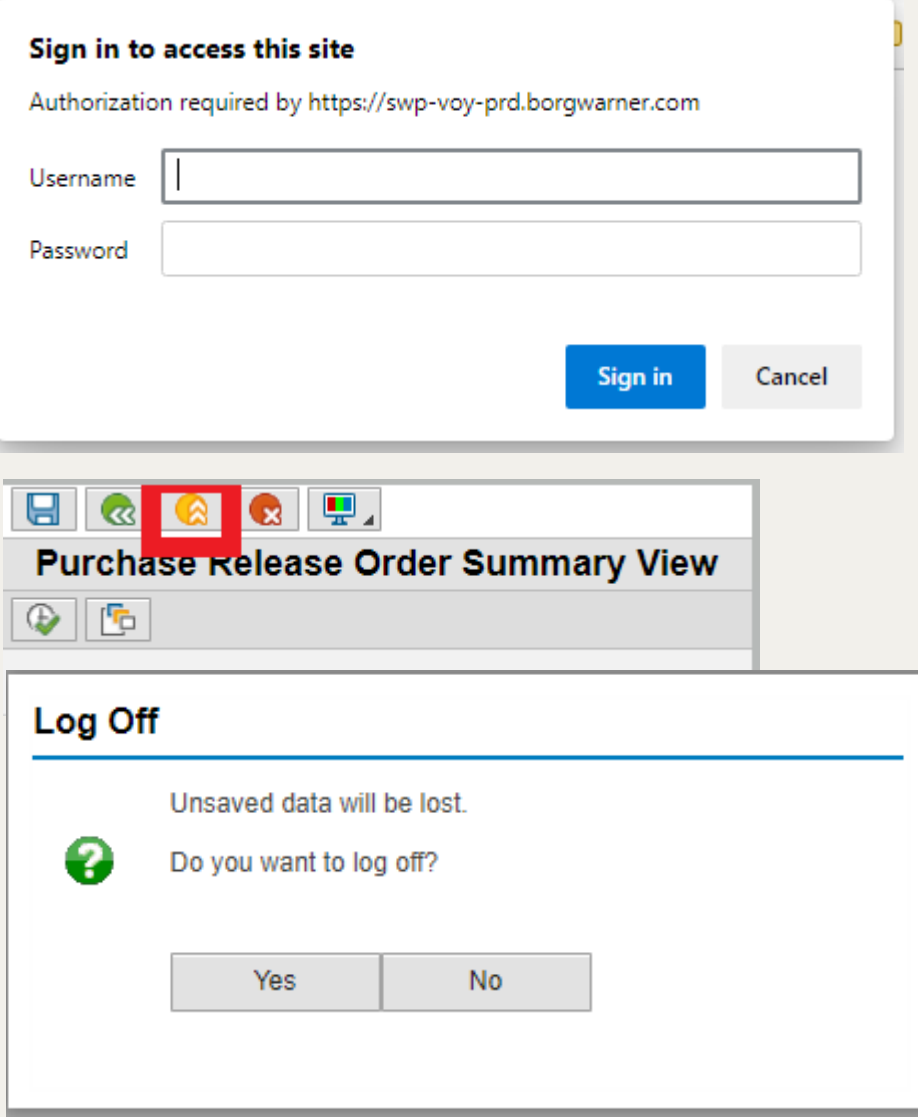

#### Initial selection screen

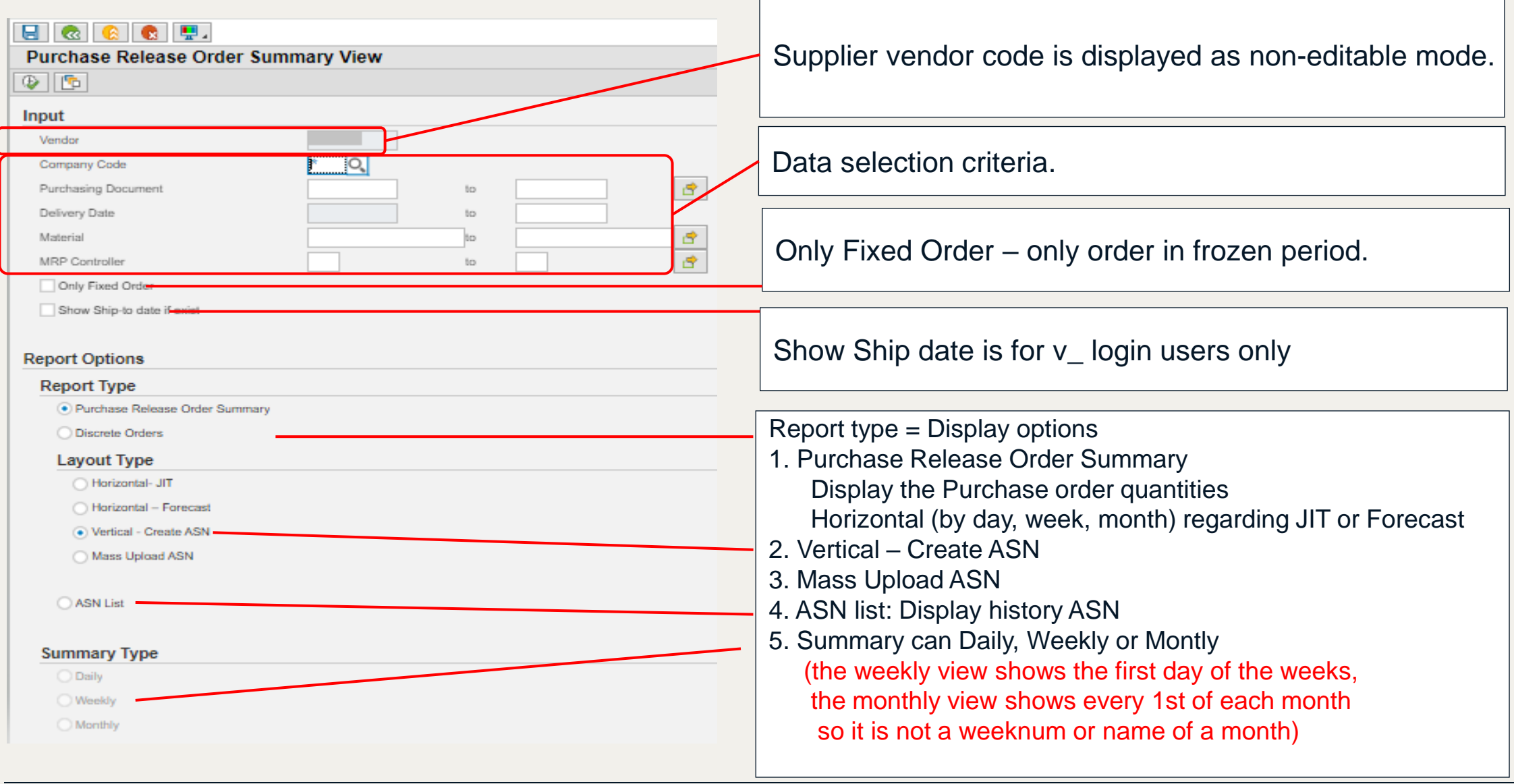

#### Initial selection screen – plant codes

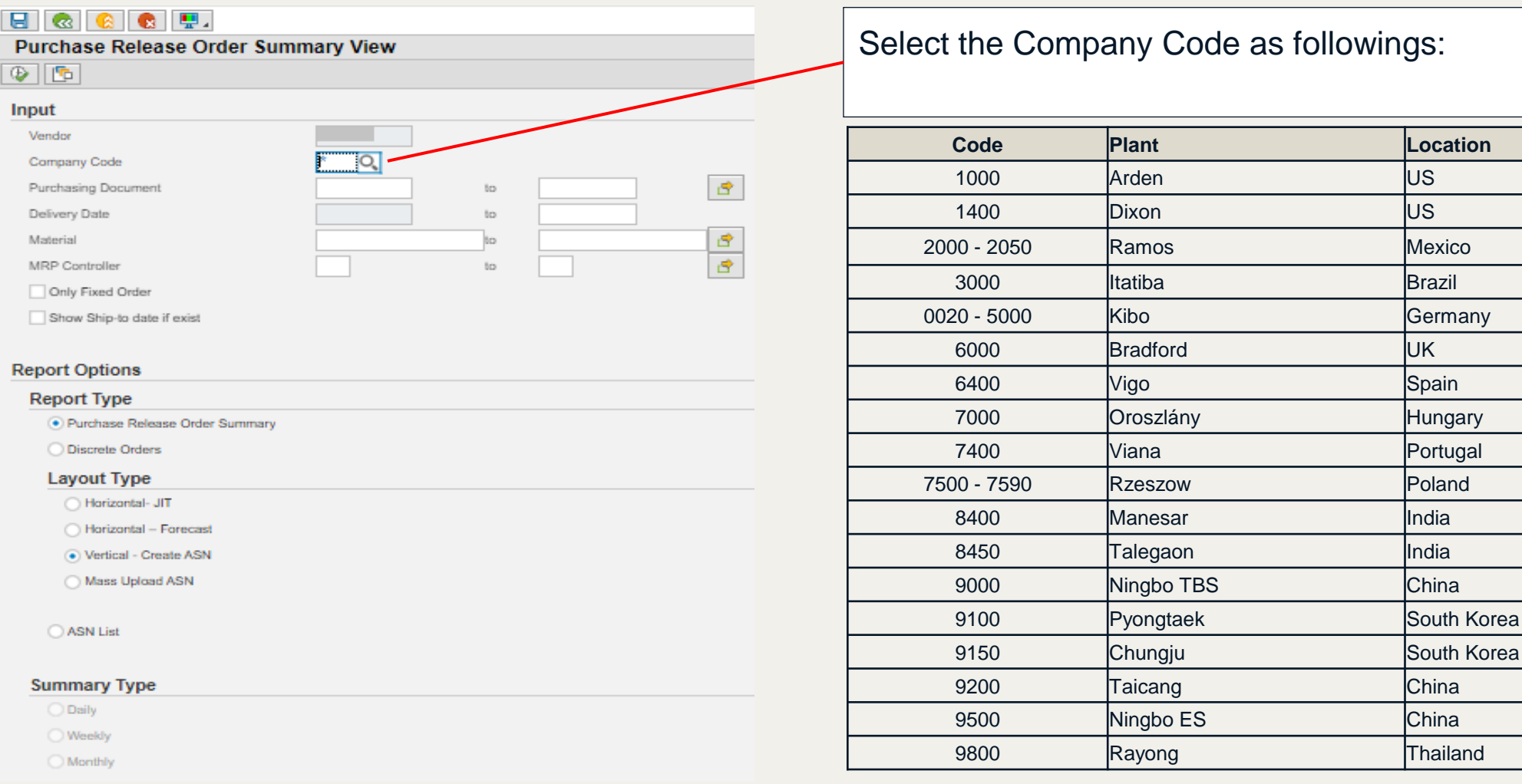

# Display Releases - Main view

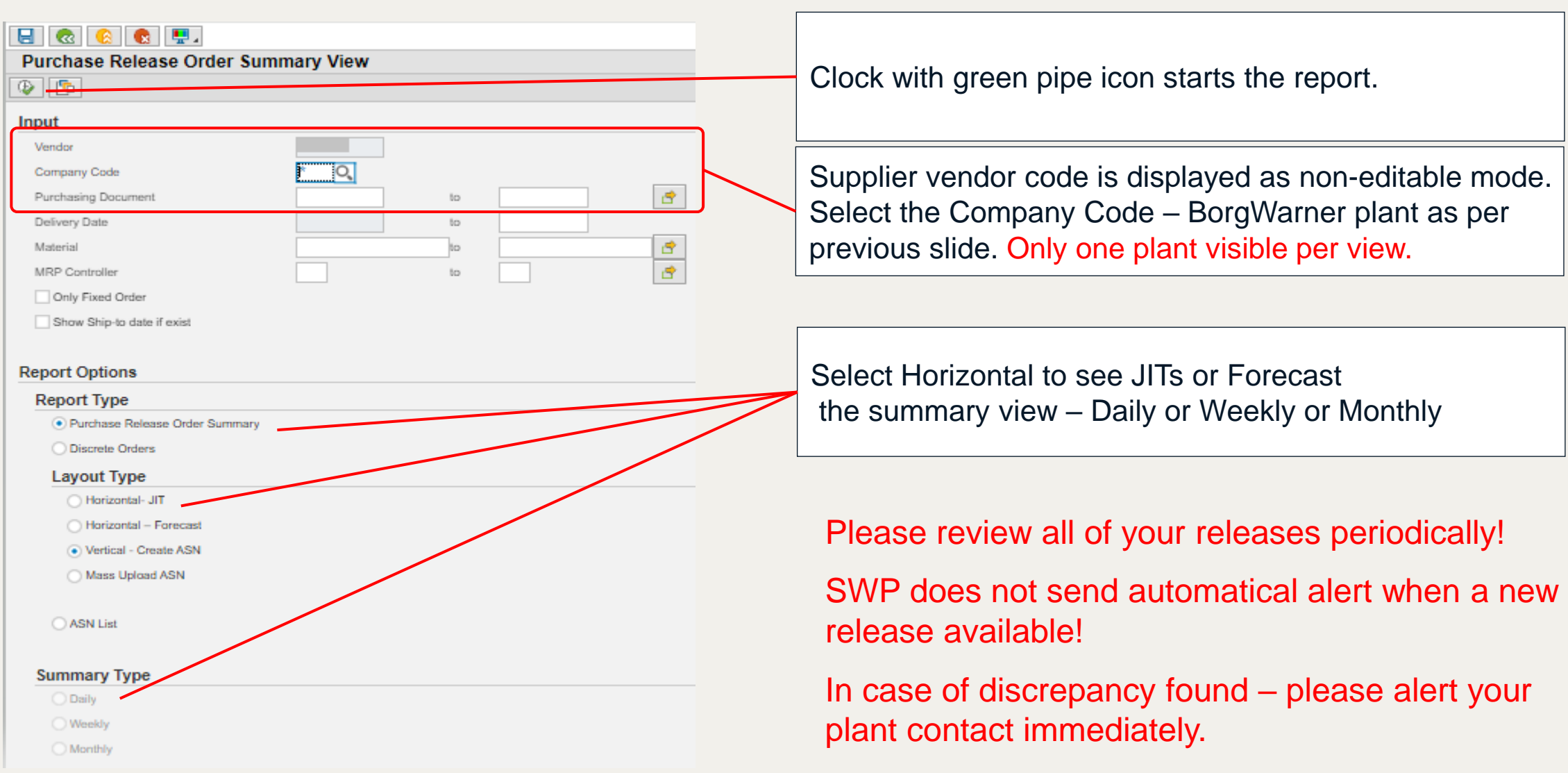

# Display Releases - Ship-to date 1

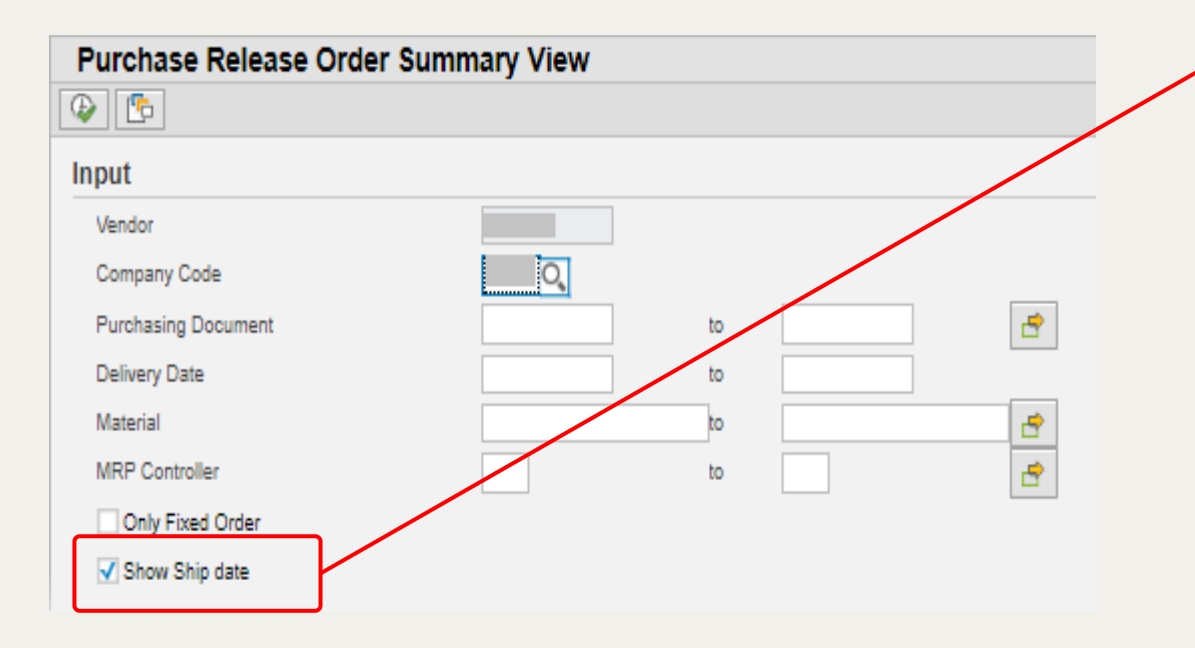

Only for v\_ users the selection box is available to **Show the Ship-to date.** Unless marked – the report shows the Delivery Date.

**Delivery Date** is the date when the components must be at the Borgwarner plant dock.

If you are unable to meet the dates/quantities please immediately contact the Borgwarner plant planner or buyer!

# Display Releases - Ship-to date 2

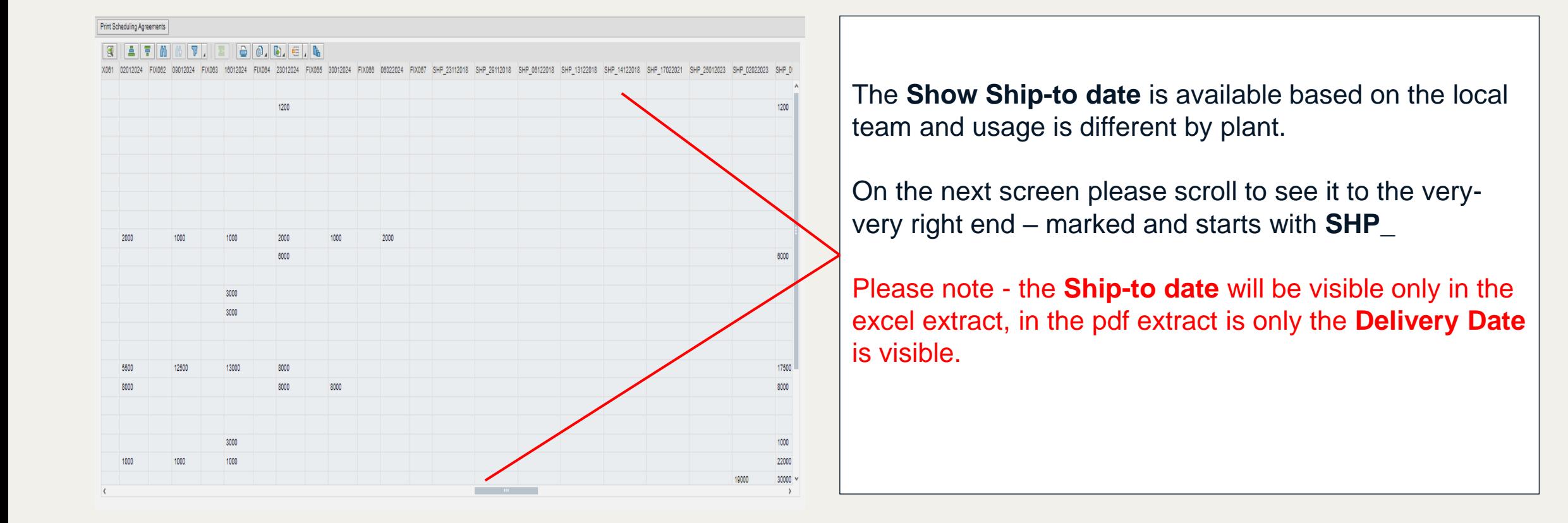

# Display Releases – Functions 1

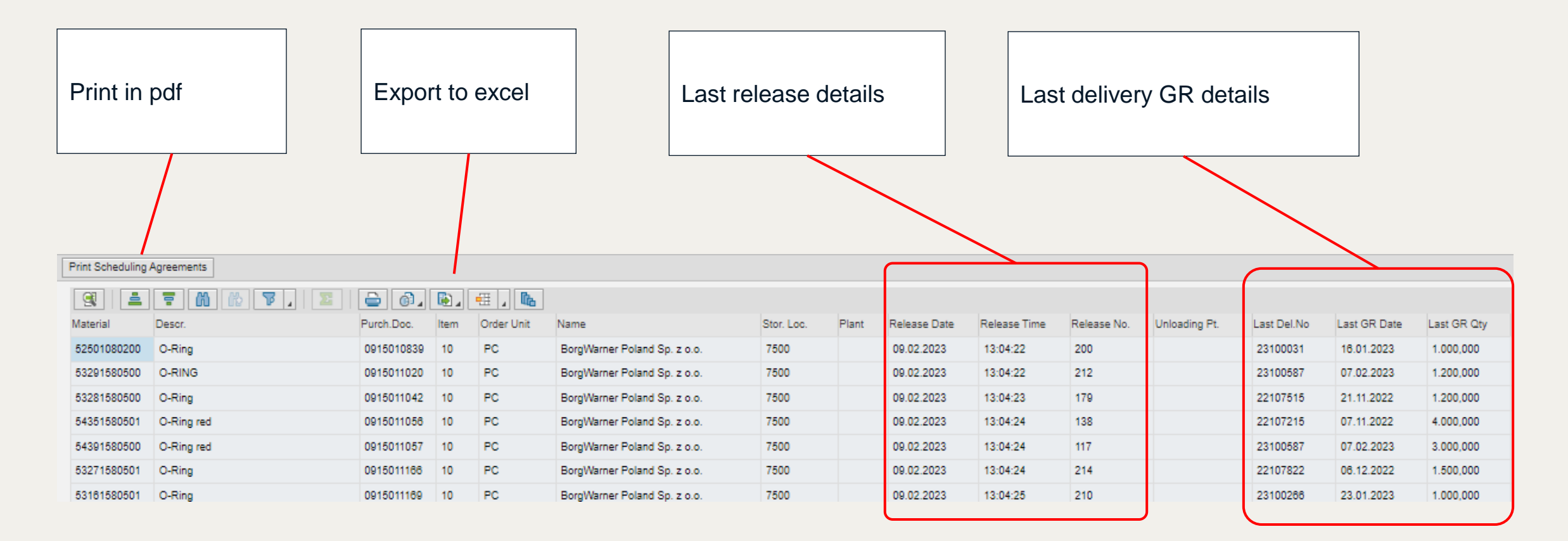

# Display Releases – Functions 2

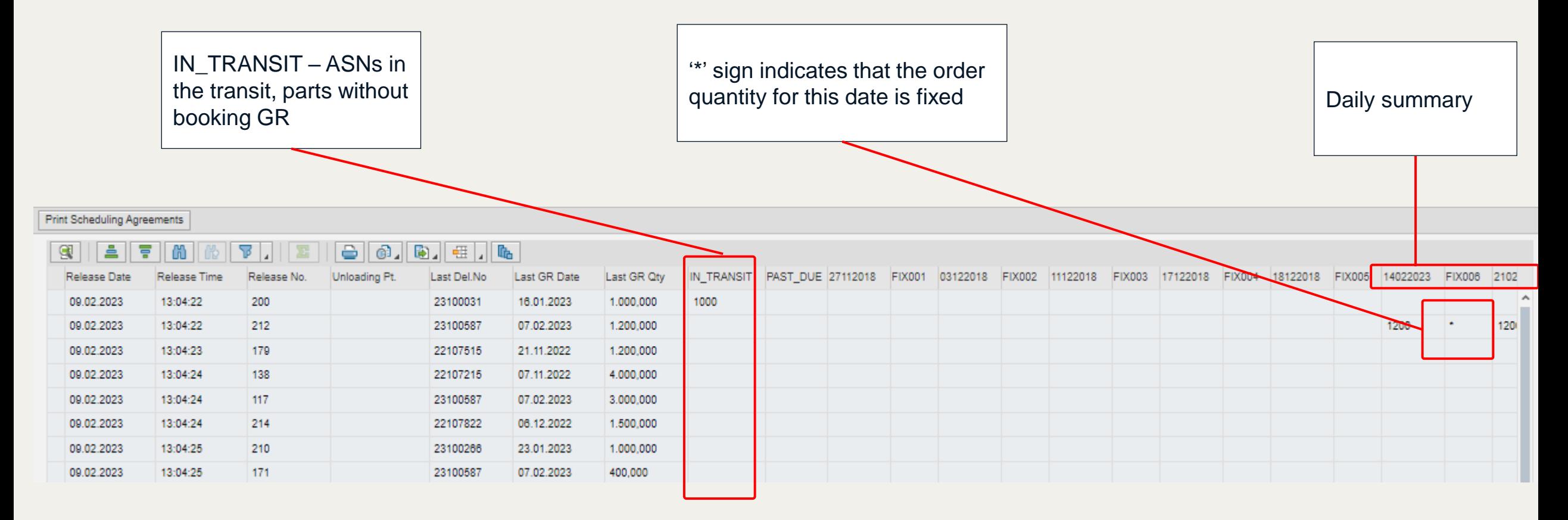

# Display Releases – Manage layout

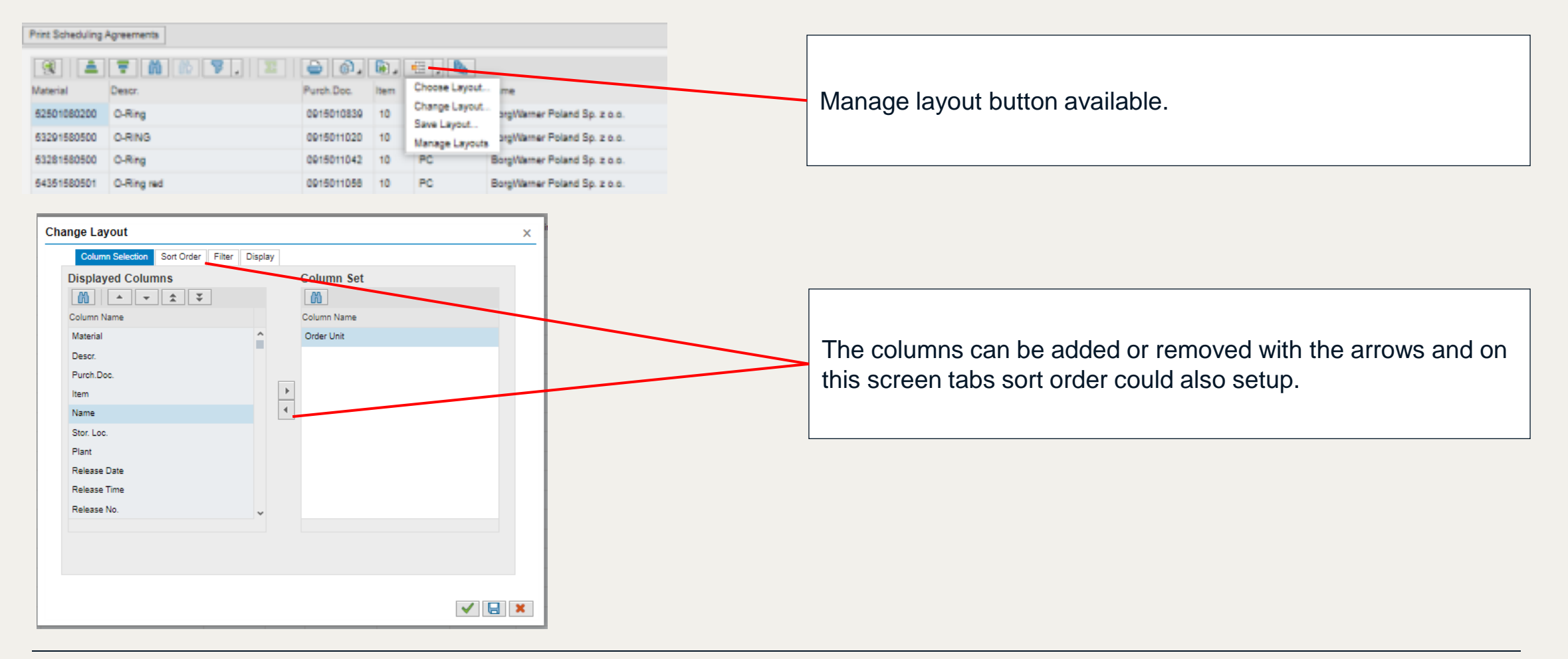

# Display Releases - Summaries

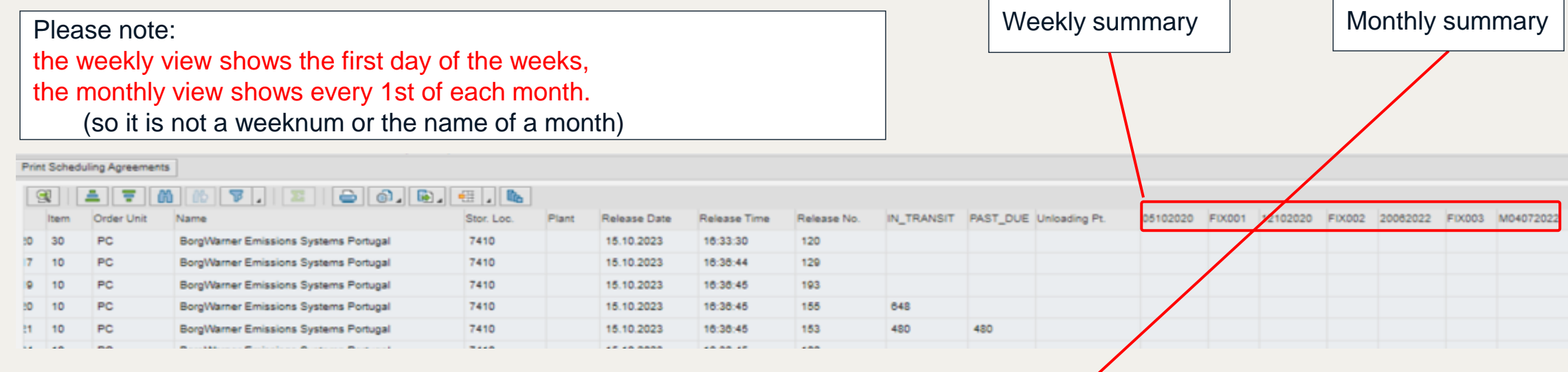

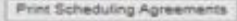

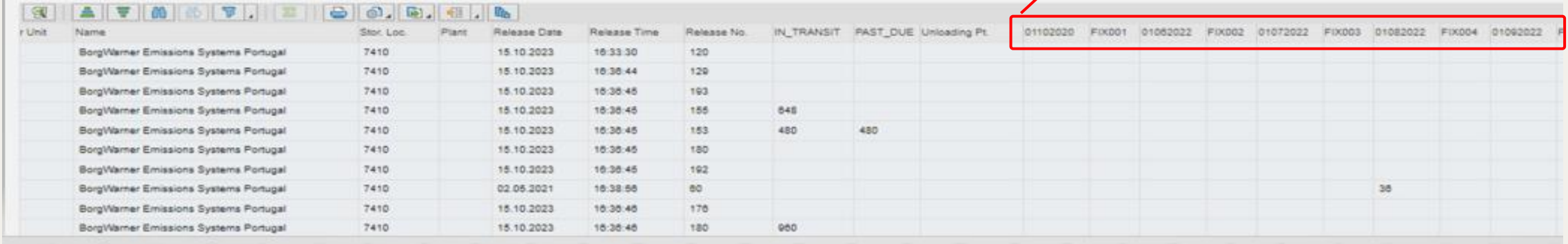

# Display Releases - Print PDF

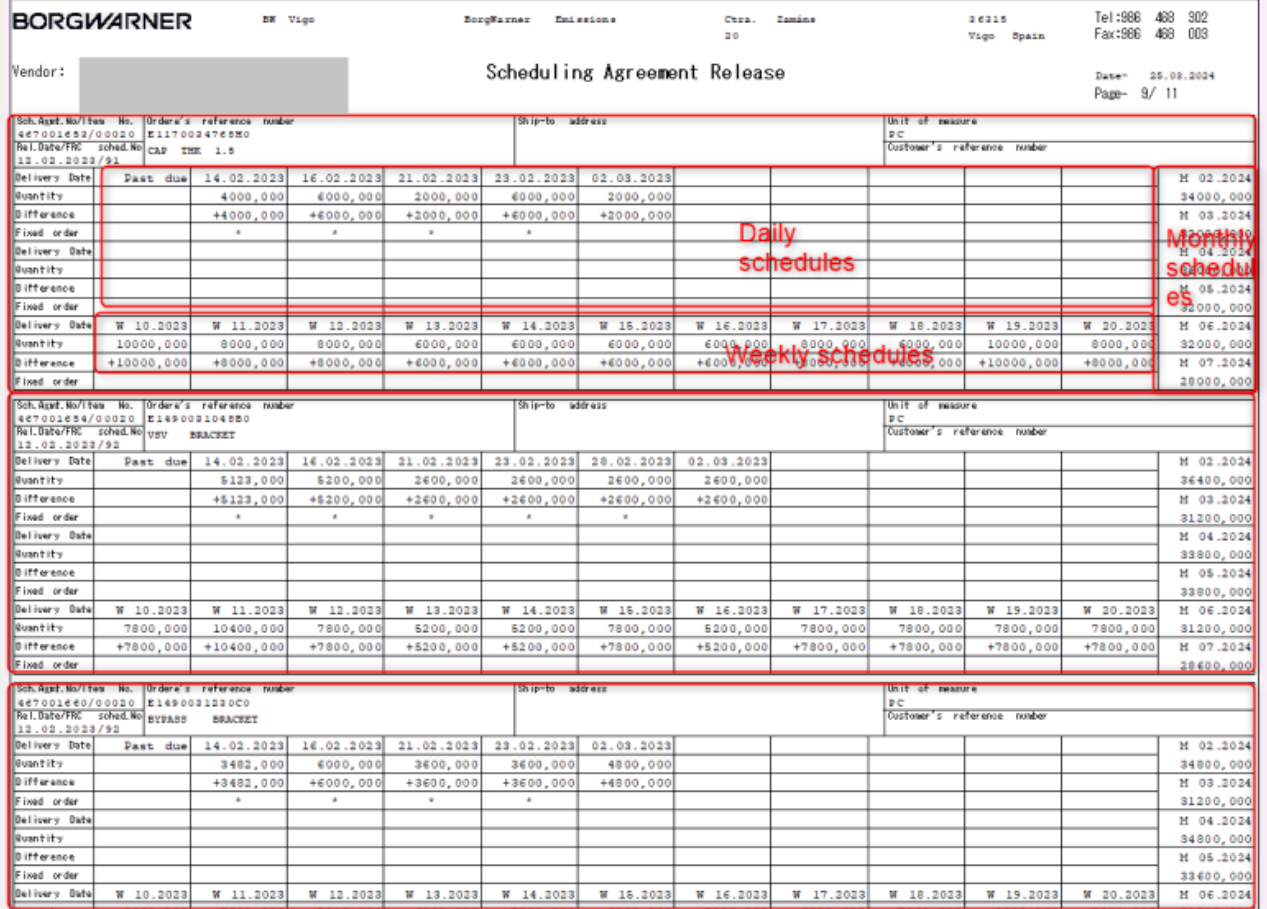

The details are displayed as PDF form on the screen. Use the print button to print the paper from your local printer or download icon for save.

Please note: it will show only maximum up to the first 21 Day wise schedules, 11 Week wise schedule and followed by 6 Month wise schedule!

Also this pdf extract does not contain the Ship-to Date – it shows the Delivery Dates!

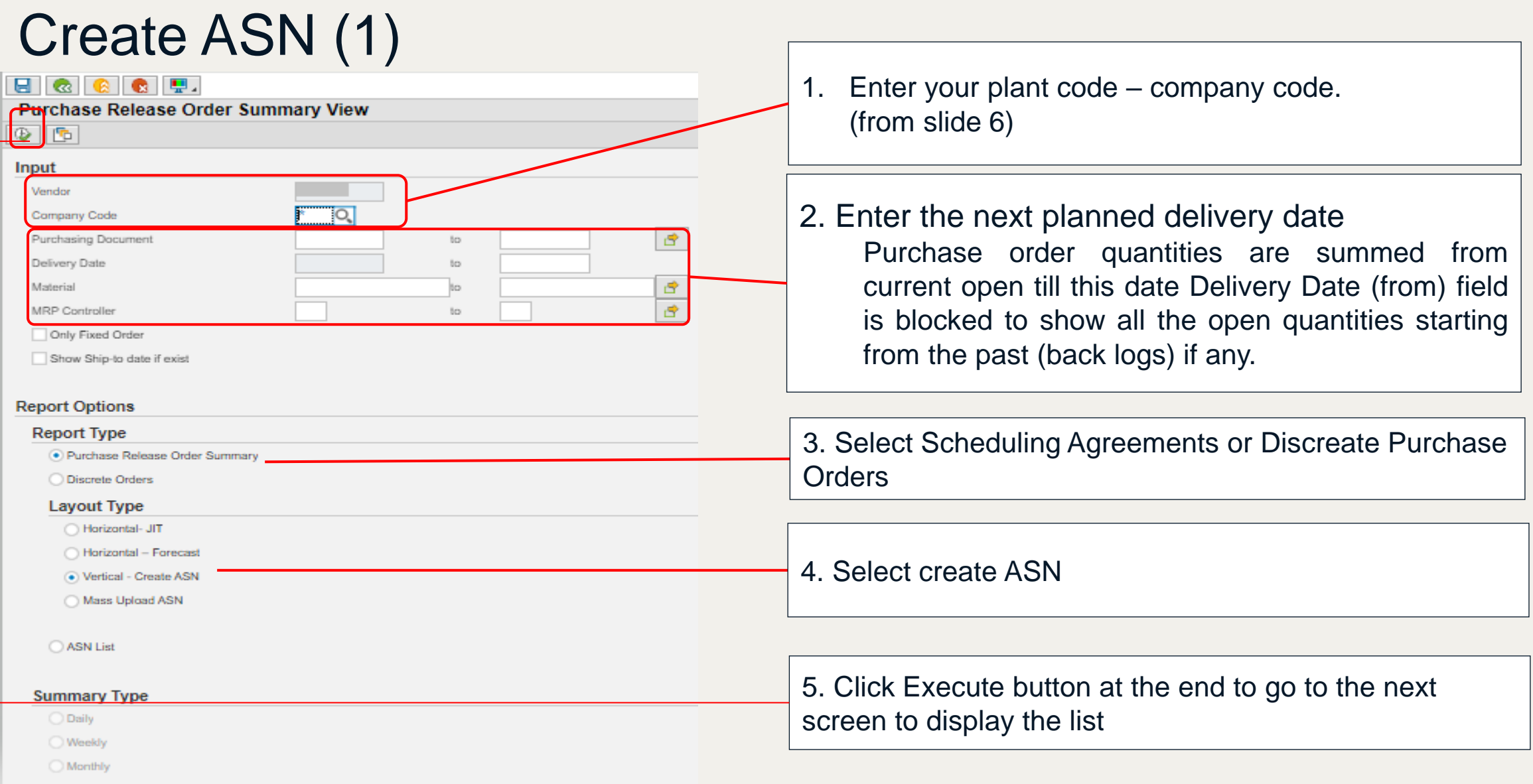

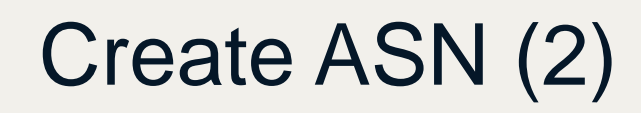

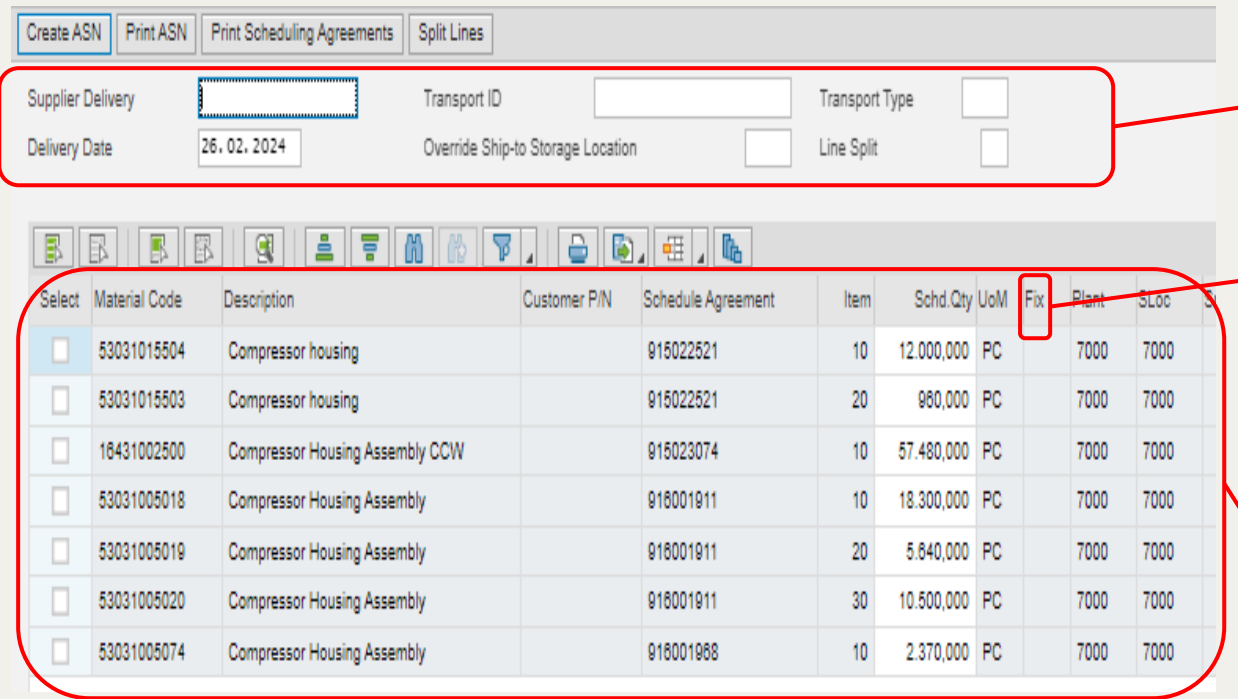

Today's date is displayed as default

'\*' sign indicates in this column that the order quantity for this date is fixed.

Material, Open quantity (till the date specified in the previous screen) and the Deliver to locations are displayed in this area.

# Create ASN (3)

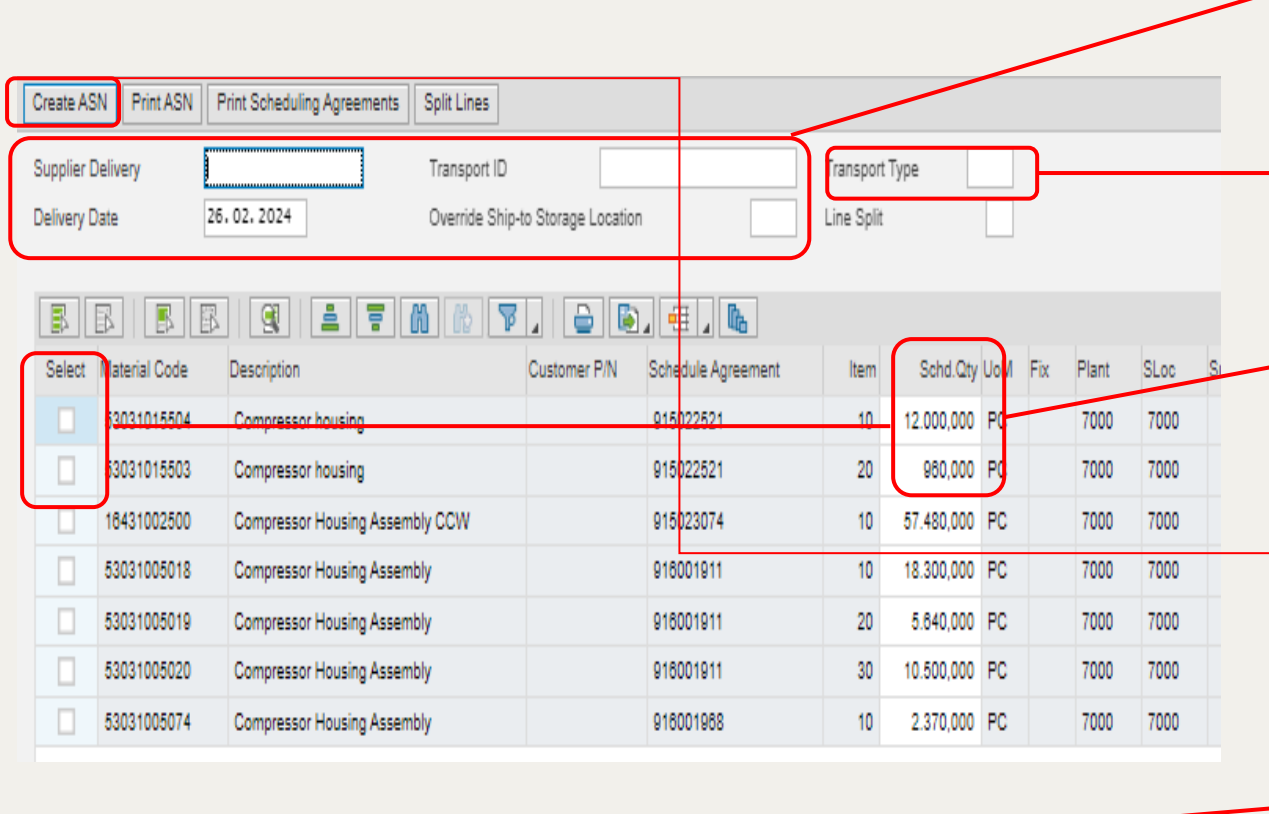

1. Today's date is displayed as default. Enter your Supplier Delivery number and Transport ID (tracking details - optional)

2. Select Transport Type from drop down list.

3. Click the Check box on the lines which you want to include in this shipment. Review the Scheduled quantity values in each line. Overwrite the quantity if necessary.

4. Click Create ASN button at the end to create ASN.

5. A confirmation message appears, similar like this one, indicating that the ASN was successfully created. If you DO NOT receive this message or receive different message please contact your Borgwarner buyer or planner immediately!

ASN 181644861 was created

# Create ASN (4)

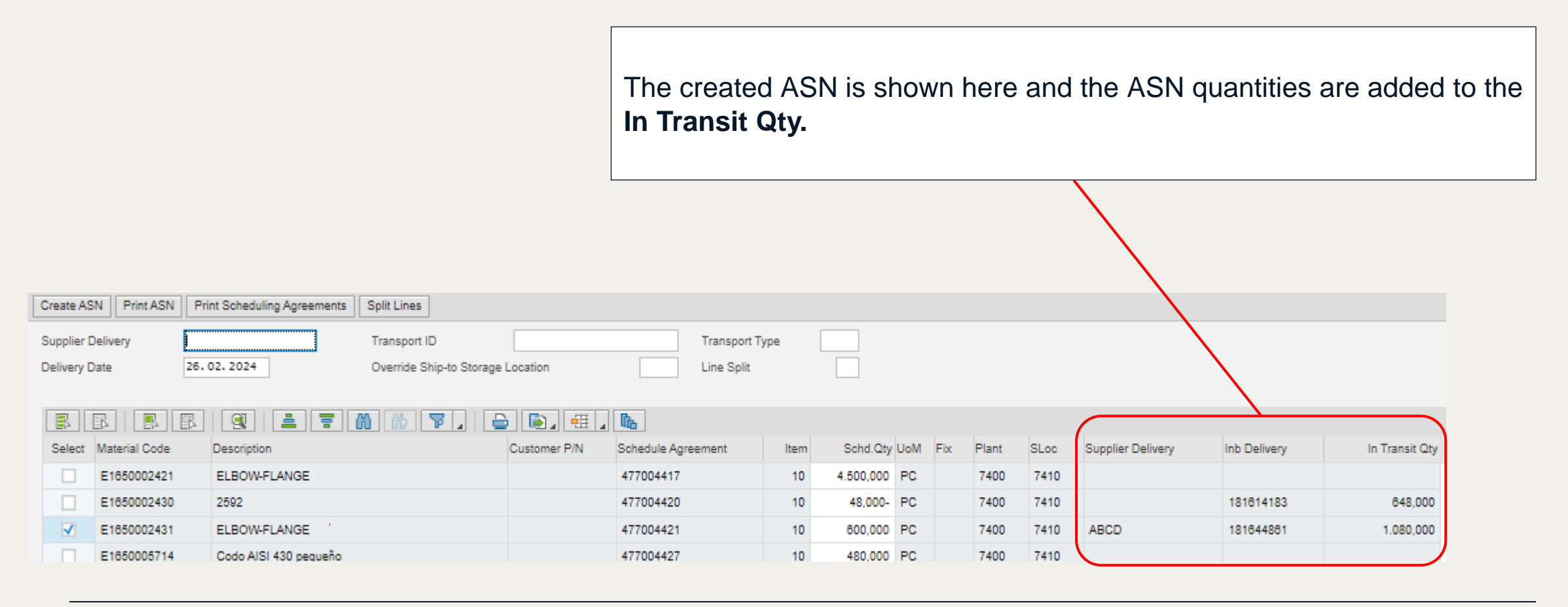

# Create ASN - Other functions

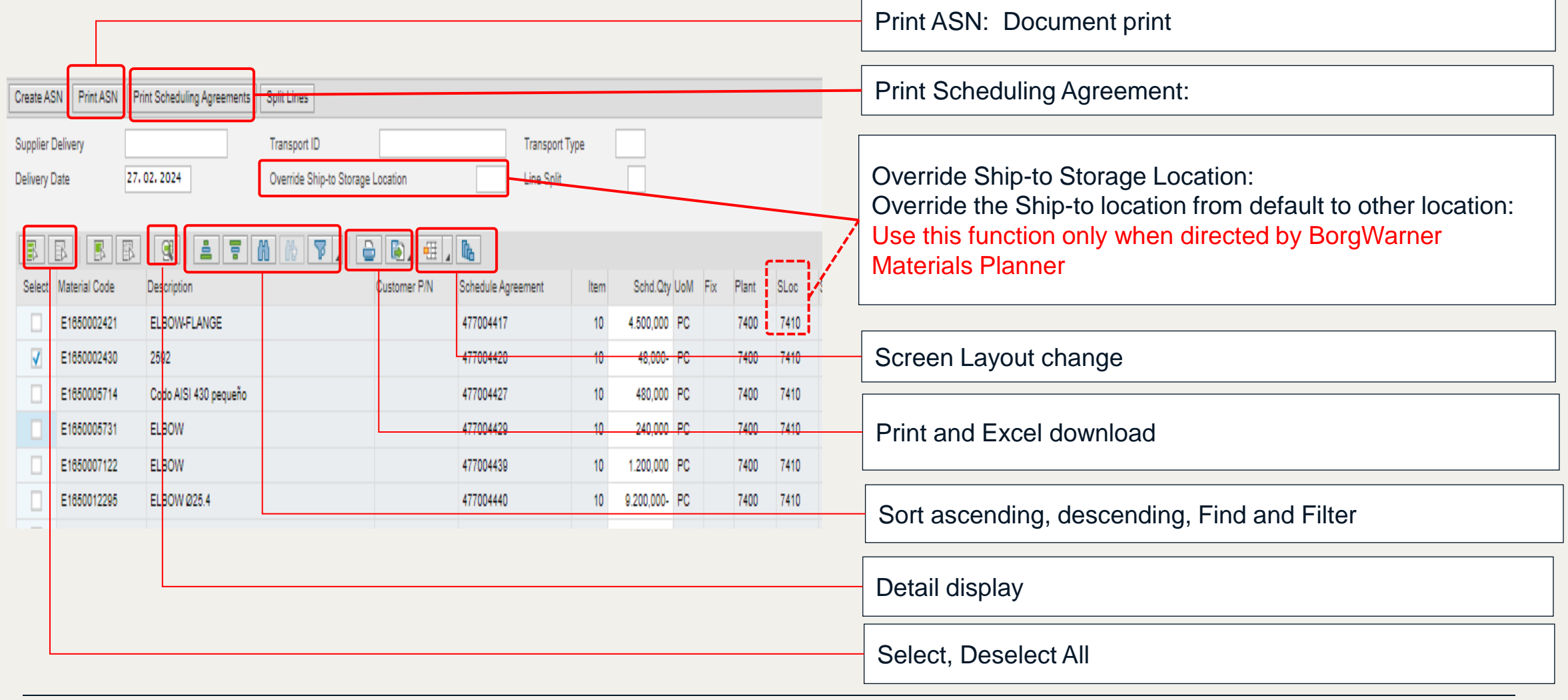

# ASN List Display

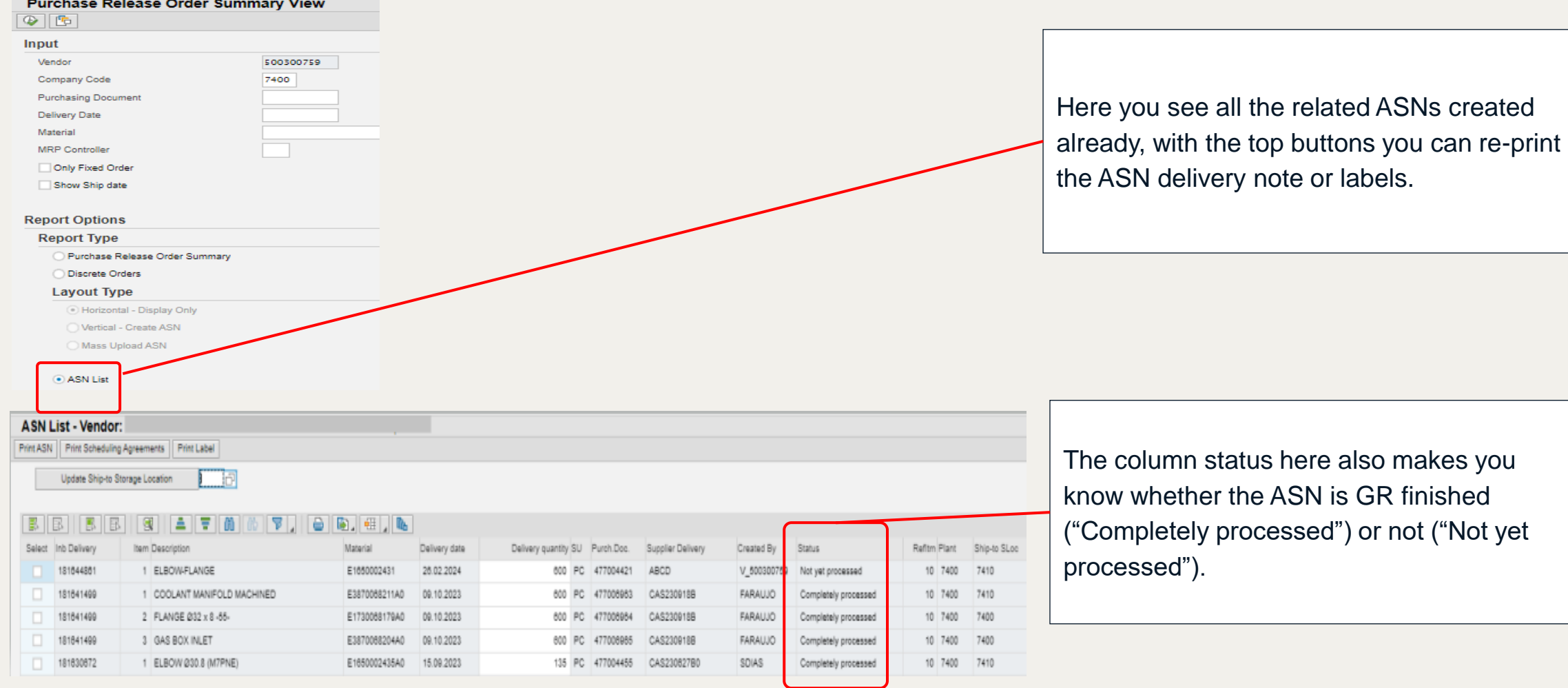

# Change ASN – Quantity change

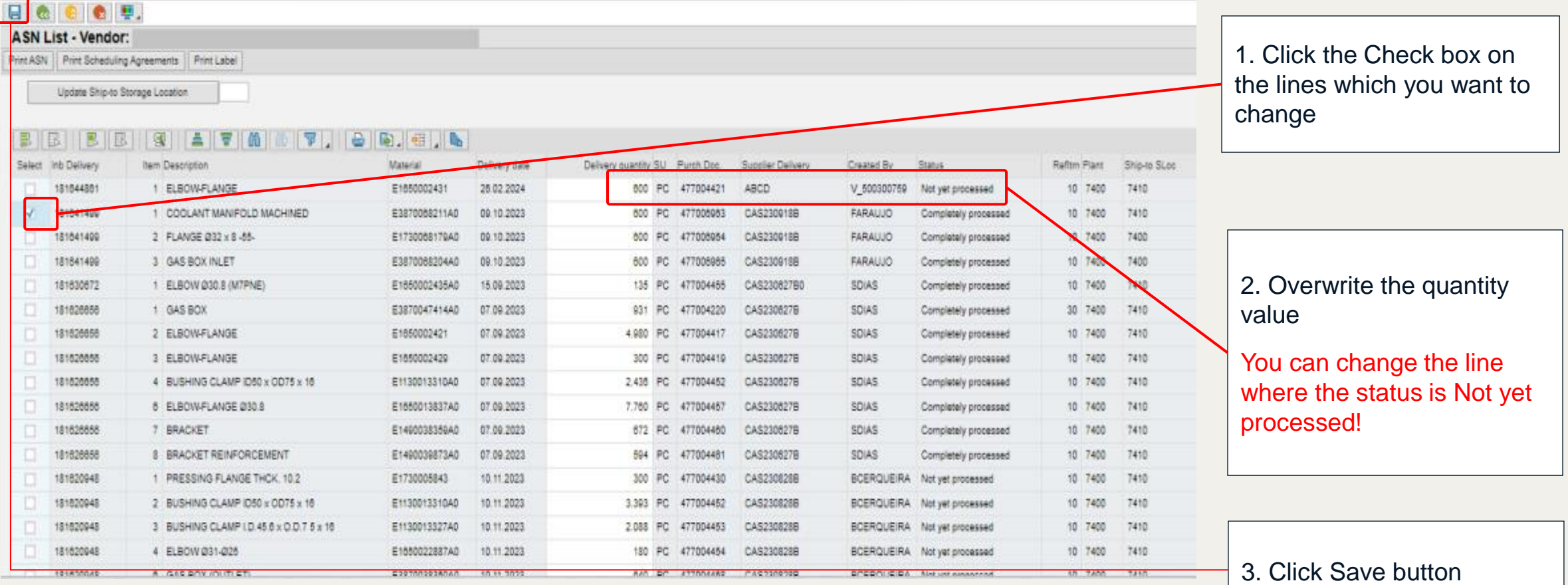

# Change  $ASN - Storage location change$  1. Click the Check box on

**ASN List - Vendor** 

Fint ASN | Print Scheduling Agreements | Print Label

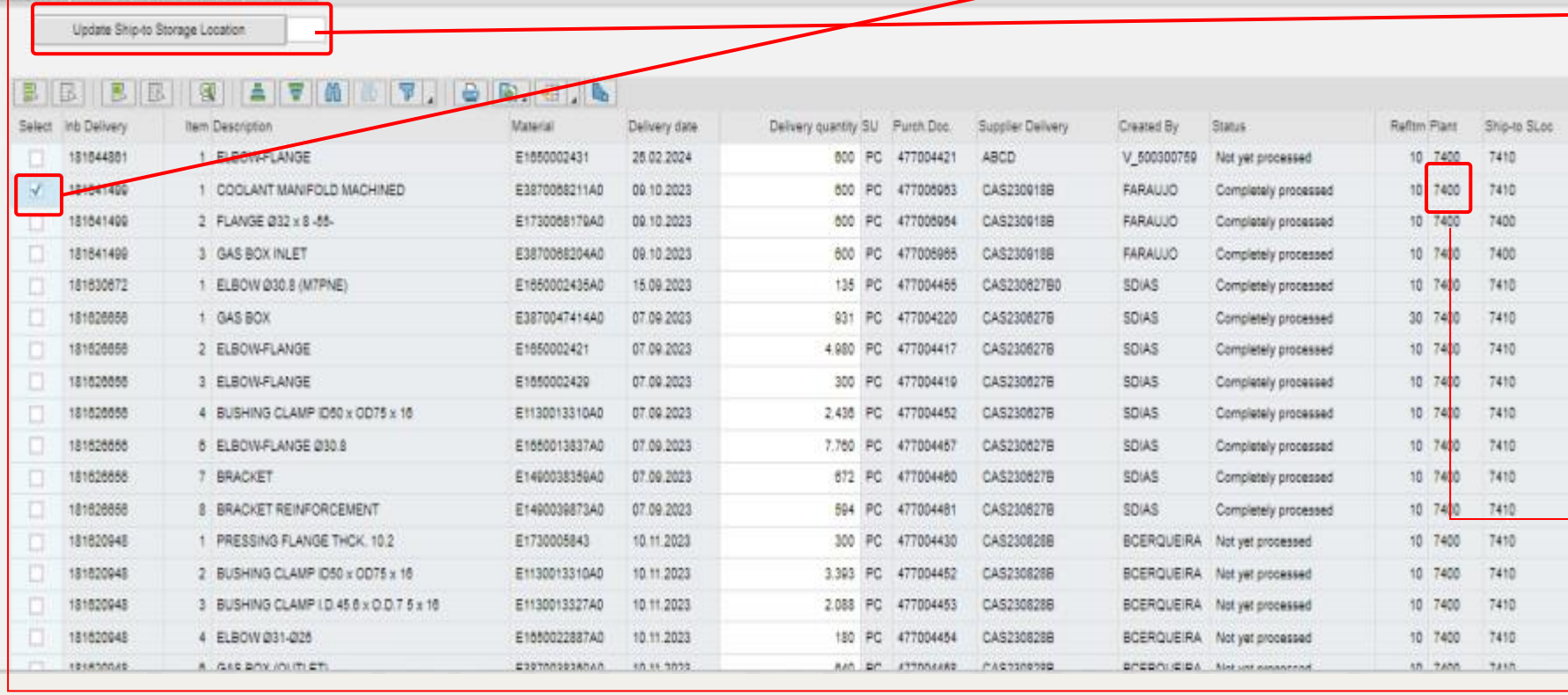

the lines which you want to change

2. Click Ship-to Storage Location button and enter the new Ship-to Storage **location** 

\*You can change the line where the status is Not yet processed

3. Confirm the Storage location value is changed in the screen

4. Click Save button

# Create ASN (9) Print PDF or Print Label

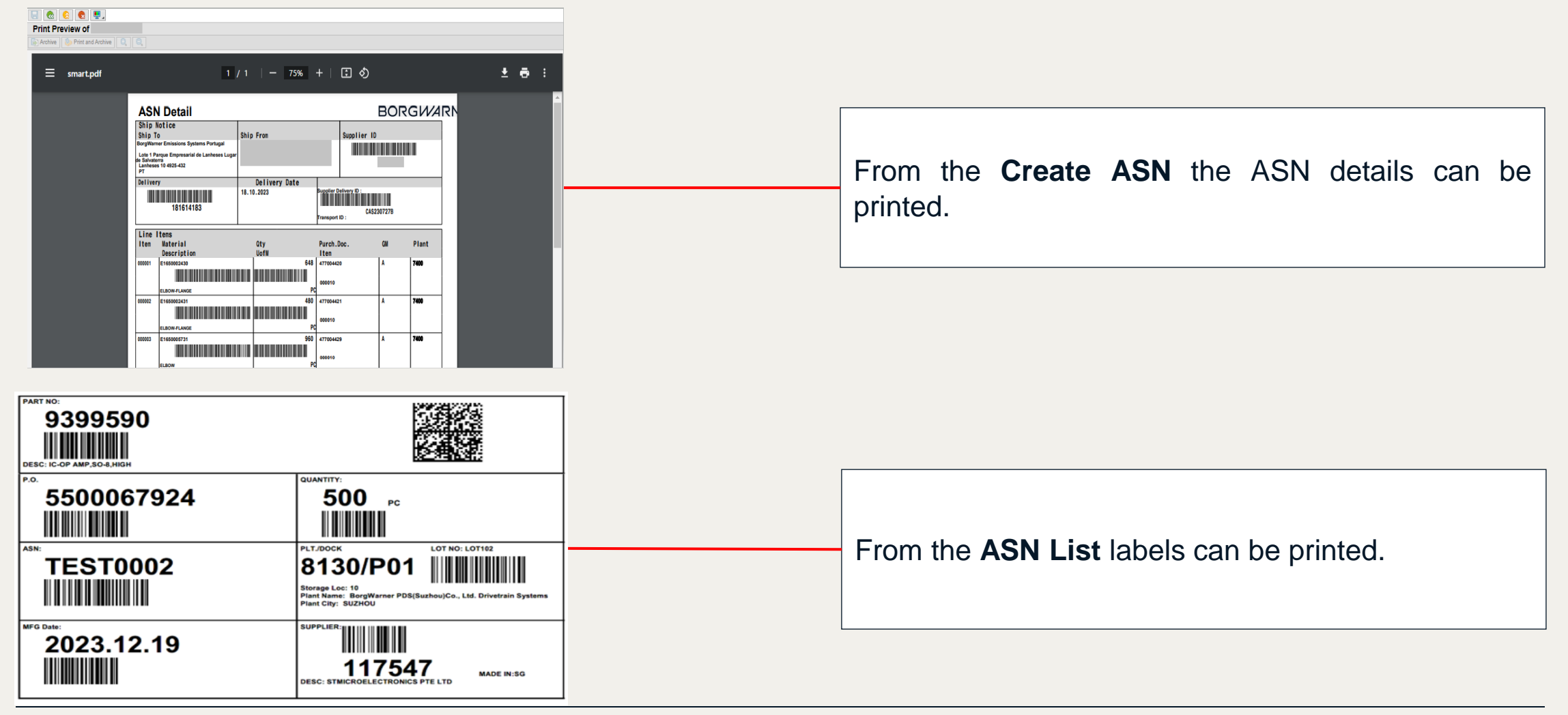

# ASN Mass Upload (1)

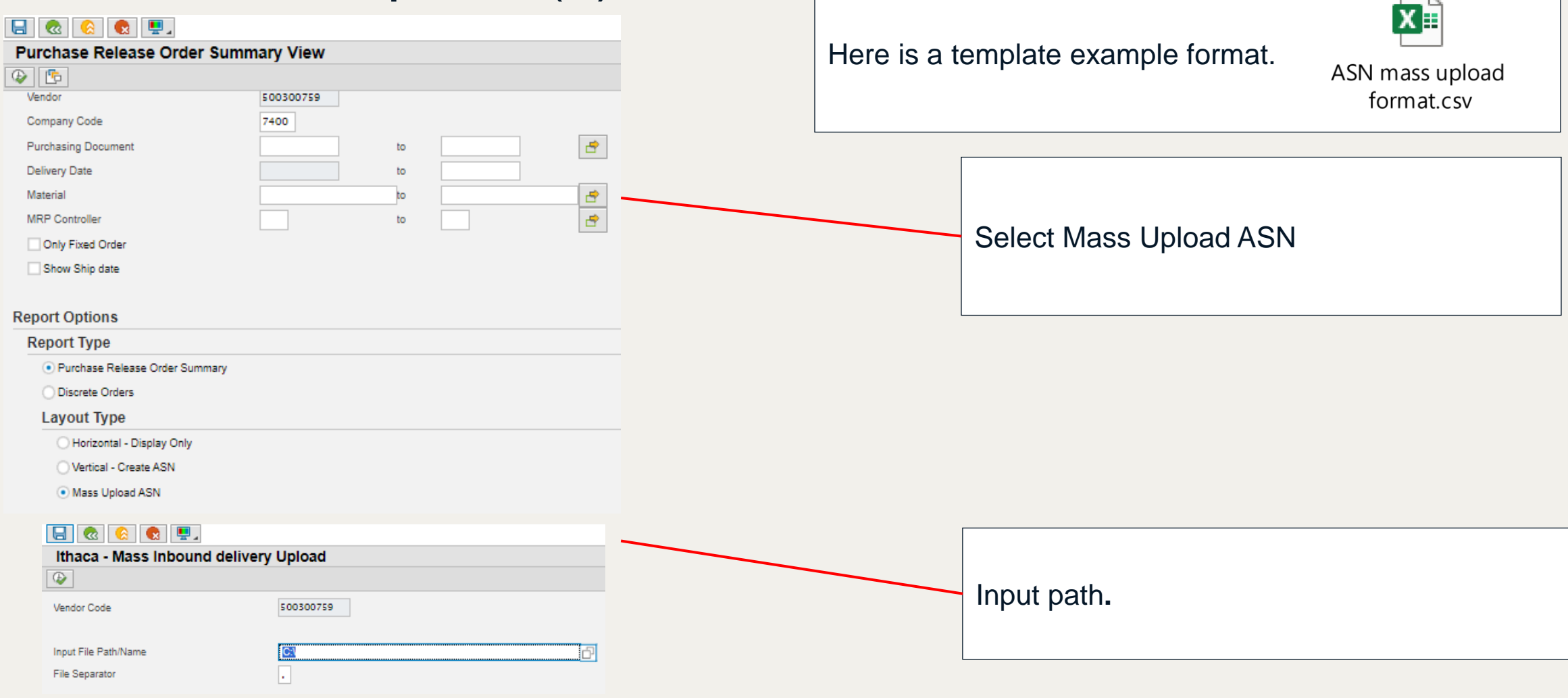

# ASN Mass Upload (2)

#### 

#### Ithaca - Mass Inbound delivery Upload

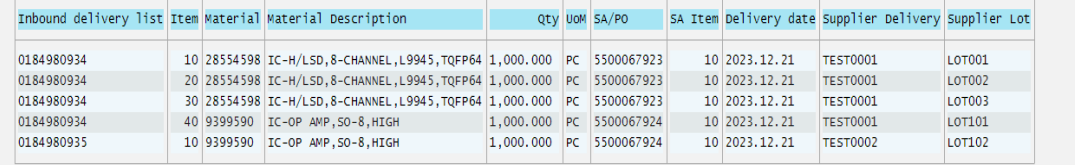

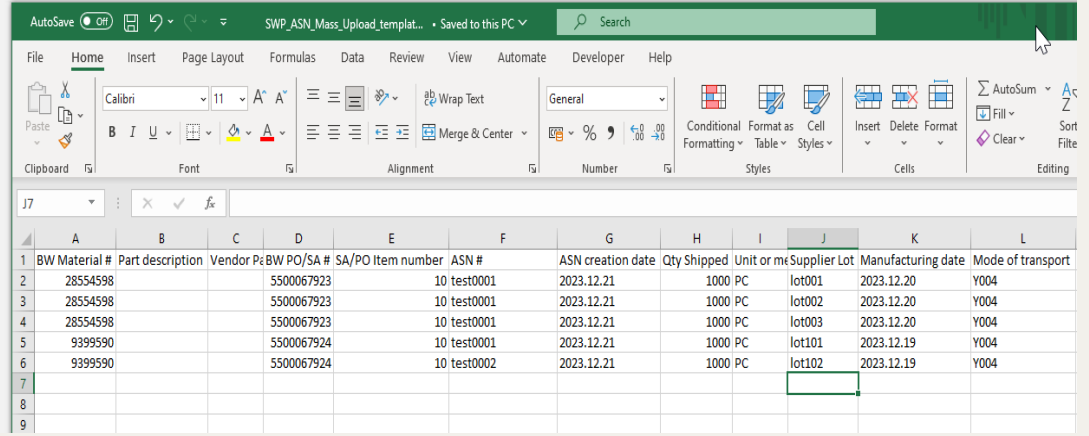

This sample shows both the content of the file to upload and the result screen, you see the inbound delivery number generated successfully.

# Q&A Questions and Answers

Q: When my account is locked, what can I do?

A: SWP account will be locked automatically by system if you don't log in for a long time (60 days), so keep it active; if locked, ask your BorgWarner business contact to resolve.

Q: If I created a wrong ASN, how I can delete it?

A: You have to reach the related BorgWarner planner to delete it.

Q: When a release is the last release, and after supplier shipped, the release stays in the forecast list with the old data in old date, how to remove it?

A: Contact your BorgWarner contact to send a zero release to overwrite.

Q: When should I split the lines in one ASN?

A: Principle is one lot one line item for the same material.

Q: When do ASN mass uploading, error occurred with "Delivery date that is outside the range of the …"

A: Check the format of date in uploading file.